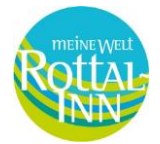

# **Berufswaht-RottAL-INN.pe**

## **Leitfaden für das Unterrichtsmodul**

- [1. Registrierung](#page-0-0)
- [2. Anmeldung](#page-1-0)
- [3. Übersicht des Unterrichtsmoduls](#page-1-1)
- [3.1 Kursübersicht \(Bearbeitung der Kurse\)](#page-1-1)
- [3.2 Meine Kurse \(Übersicht eigener Fortschritt\)](#page-2-0)
- [3.3 Gruppen-Management \(Übersicht Teilnehmer einer Gruppe\)](#page-3-0)
- [3.4 Gruppen-Fortschritt \(Übersicht Fortschritt einzelner Teilnehmer\)](#page-5-0)
- 3.5 [Kurs-Report \(Tabelle Fortschritt aller Teilnehmer eines Kurses\)](#page-5-1)
- [3.6 Test-Report \(Übersicht Antworten der Teilnehmer\)](#page-6-0)
- [4. Passwort Vergessen](#page-7-0)

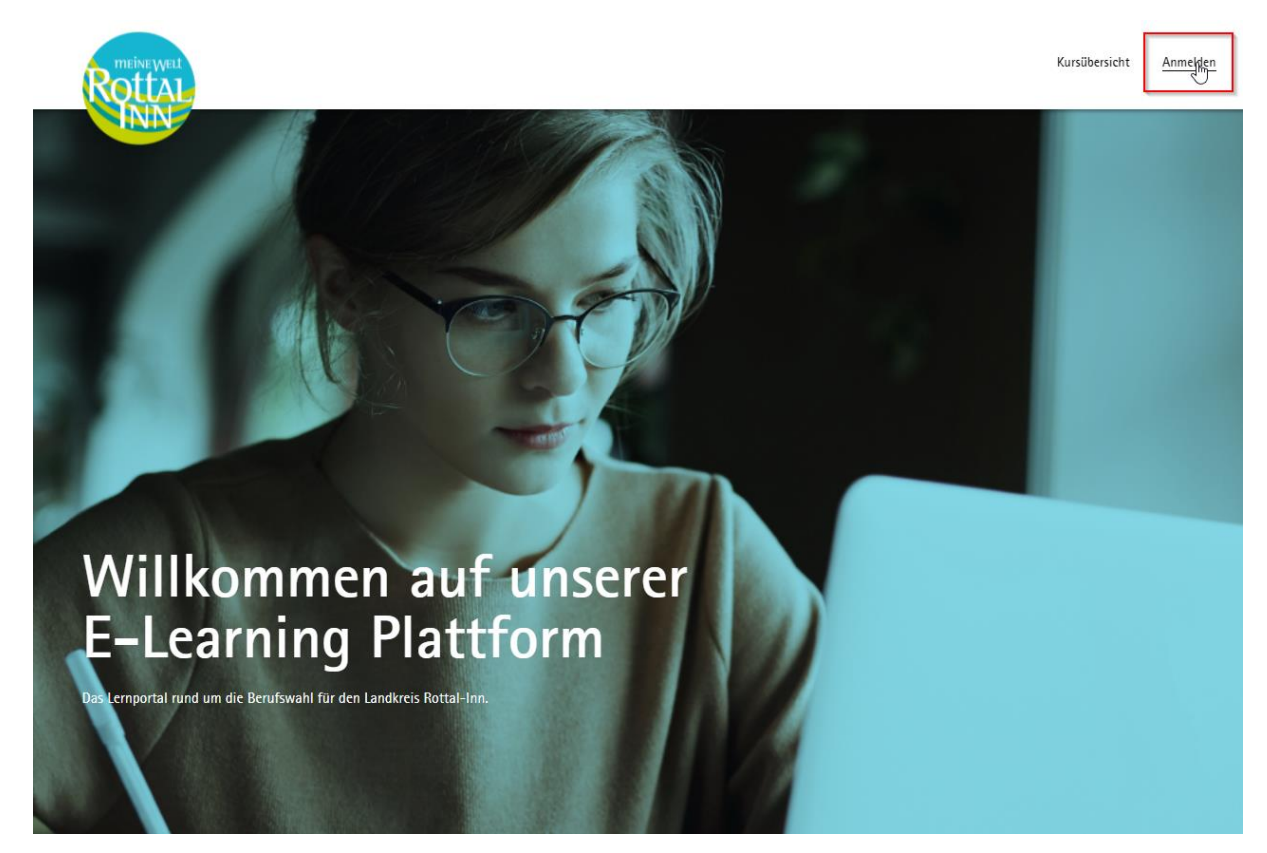

Gefördert durch Bayerisches Staatsministerium für Wirtschaft, Landesentwicklung und Energie

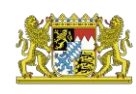

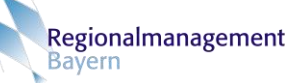

<span id="page-0-0"></span>**1. Registrierung** (falls bereits erfolgt, können Sie mit dem 2. Punkt fortfahren)

Für die Nutzung des Unterrichtsmoduls ist eine Registrierung mit einer gültigen E-Mail-Adresse notwendig. Gehen Sie hierfür auf die Seite [www.kurse.berufswahl](http://www.kurse.berufswahl-rottal-inn.de/)[rottal-inn.de](http://www.kurse.berufswahl-rottal-inn.de/) und klicken Sie rechts oben auf den Button **Anmelden**.

Daraufhin öffnet sich ein Pop-Up mit dem Sie sich für das Unterrichtsmodul registrieren können.

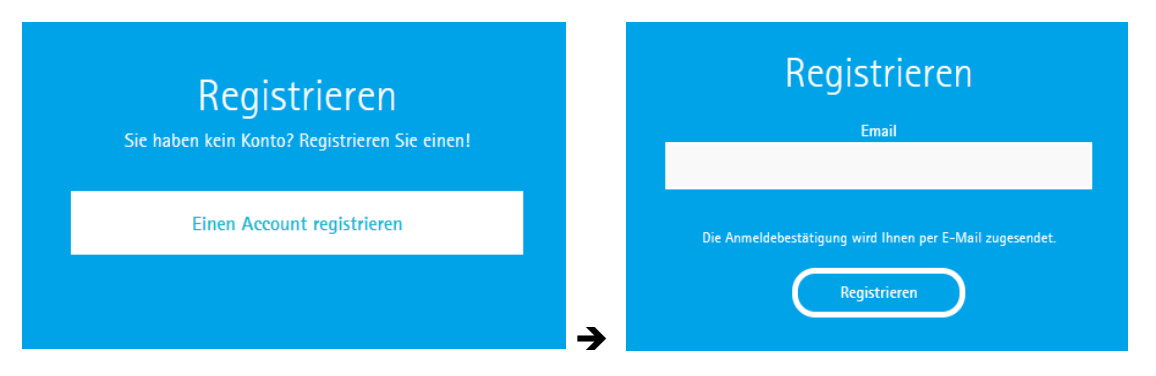

Im Anschluss erhalten Sie eine E-Mail, die Sie durch die Aktivierung Ihres Accounts führt.

## <span id="page-1-0"></span>**2. Anmeldung**

Die Anmeldung zum Unterrichtsmodul erfolgt, wie bereits die Registrierung, über den Button **Anmelden** auf der Startseite. Hierbei geben Sie in das Pop-Up die von Ihnen bei der Registrierung angegebene E-Mail-Adresse sowie Ihr entsprechendes Passwort ein.

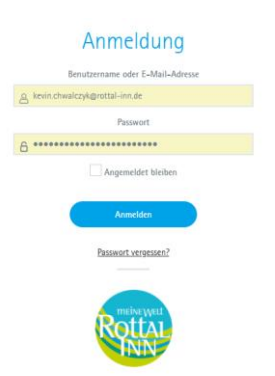

# <span id="page-1-1"></span>**3. Übersicht des Unterrichtsmoduls**

#### **3.1 Kursübersicht** (Bearbeitung der Kurse)

Über den Reiter **Kursübersicht** gelangen Sie zur Übersicht der Kurse, für die Sie eingetragen sind und zu wie viel Prozent Sie die jeweiligen Kurse bereits abgeschlossen haben.

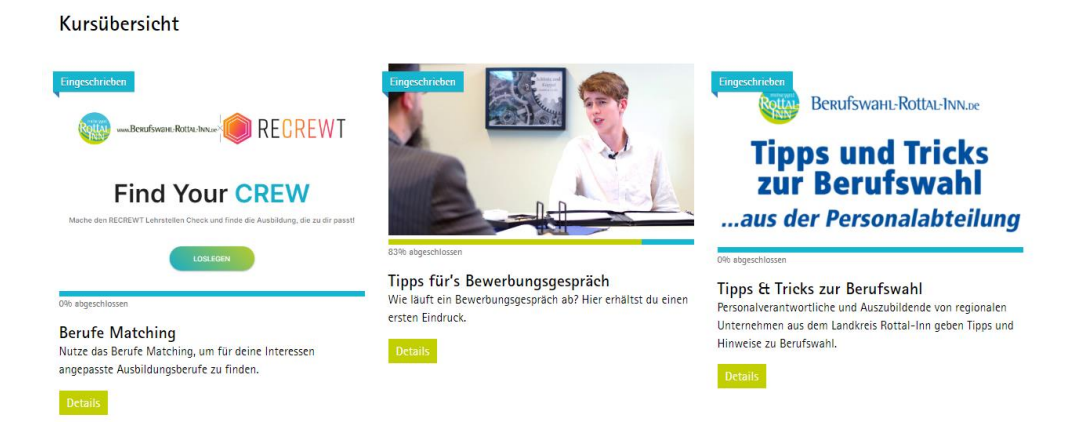

Mit einem Klick auf die Kurse gelangt man zum entsprechenden Inhalt bzw. zu den Aufgaben des Kurses.

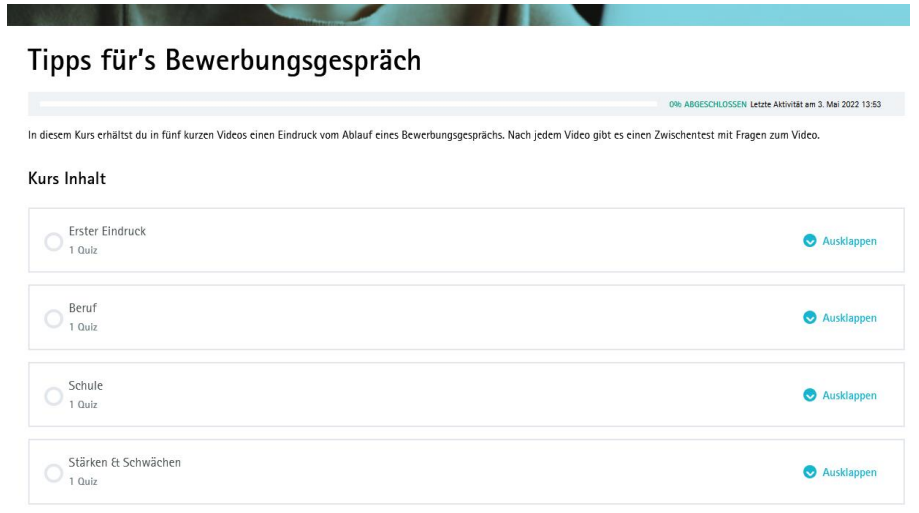

#### <span id="page-2-0"></span>**3.2 Meine Kurse** (Übersicht eigener Fortschritt)

Über den Reiter **Meine Kurse** gelangt man zu einer detaillierteren Ansicht des eigenen Fortschritts der Kurse.

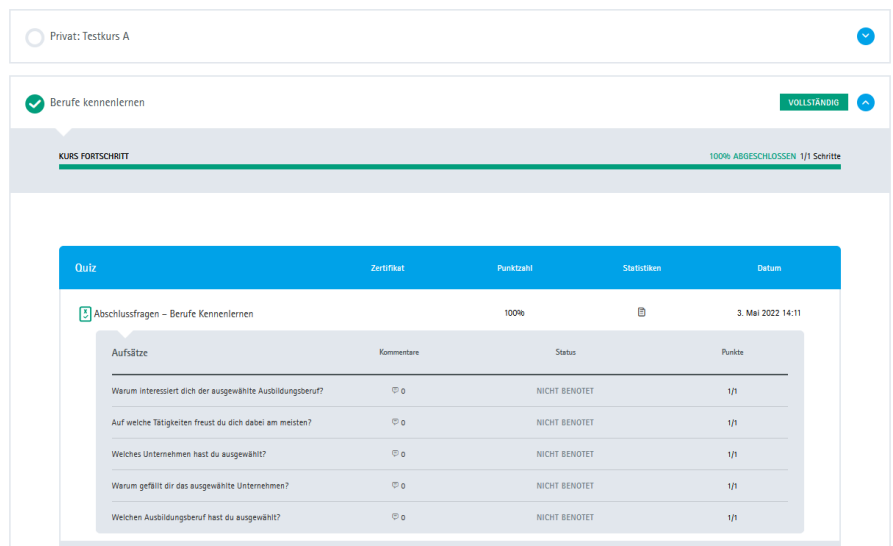

#### <span id="page-3-0"></span>**3.3 Gruppen-Management** (Übersicht Teilnehmer einer Gruppe)

Das **Gruppen-Management** verschafft einen Überblick aller eingeschriebenen Schüler innerhalb einer Klasse. Hierzu muss im Dropdown Menü **Gruppe** die entsprechende Klasse ausgewählt werden.

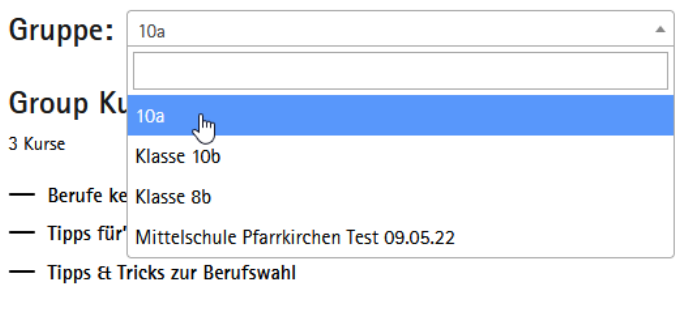

Eingeschriebene Benutzer

7 Benutzer 13 Seats remaining / 20 Total Seats

Im Anschluss erscheint für Sie als Lehrkraft eine Liste mit allen eingeschriebenen Schülern. Der Spalte **Status** können Sie entnehmen, ob der Schüler bereits mit der Bearbeitung angefangen hat, noch nicht angefangen hat, oder sogar bereits alle Inhalte abgeschlossen hat.

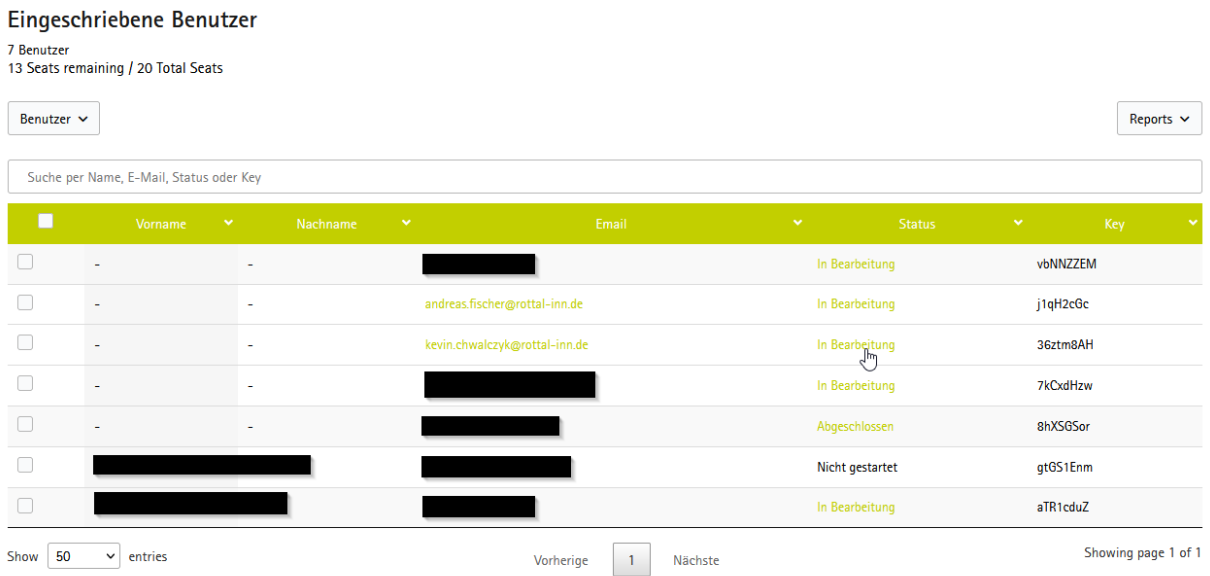

Mit einem Klick auf den Status sehen Sie, wie weit der Schüler mit den jeweiligen Kursen vorangeschritten ist und das Datum, an dem ein Kurs komplett abgeschlossen wurde.

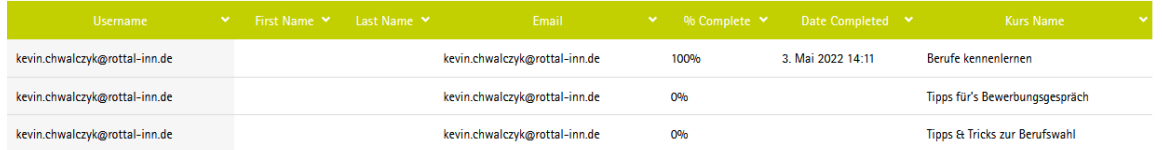

### Um eine Übersicht aller Antworten auf offene Fragen zu erhalten, klicken Sie erneut auf **Gruppen-Management**, öffnen Sie das Drop-Down Menü **Reports** und wählen Sie **Essays**.

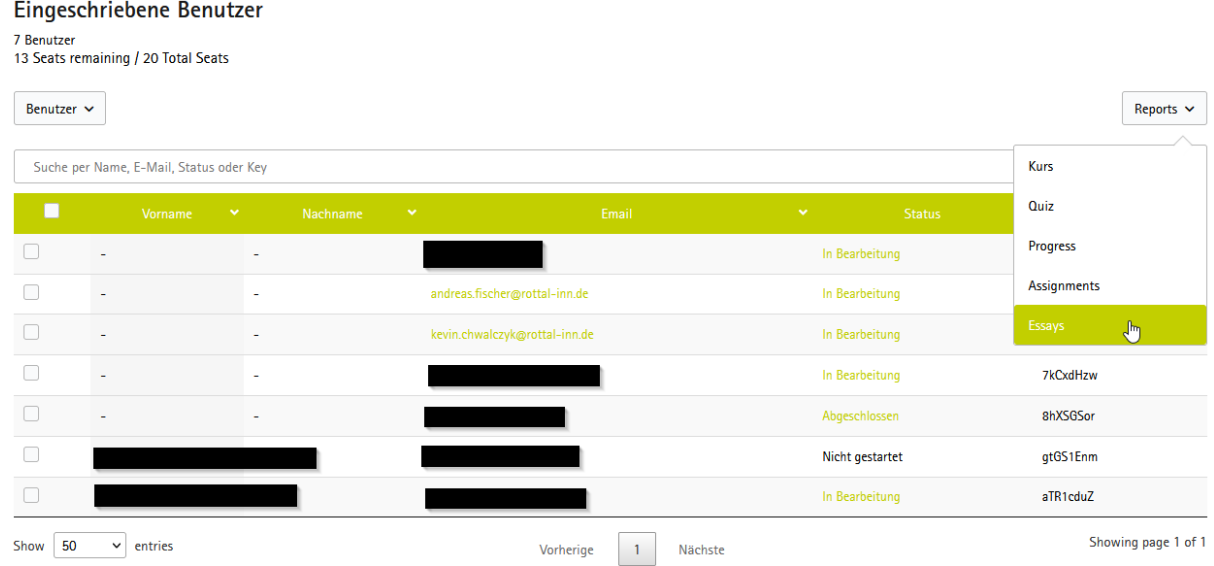

Im Anschluss wählen Sie bei **Gruppe** Ihre Klasse, bei **Kurse** den entsprechenden Kurs und beim **Status** *All*.

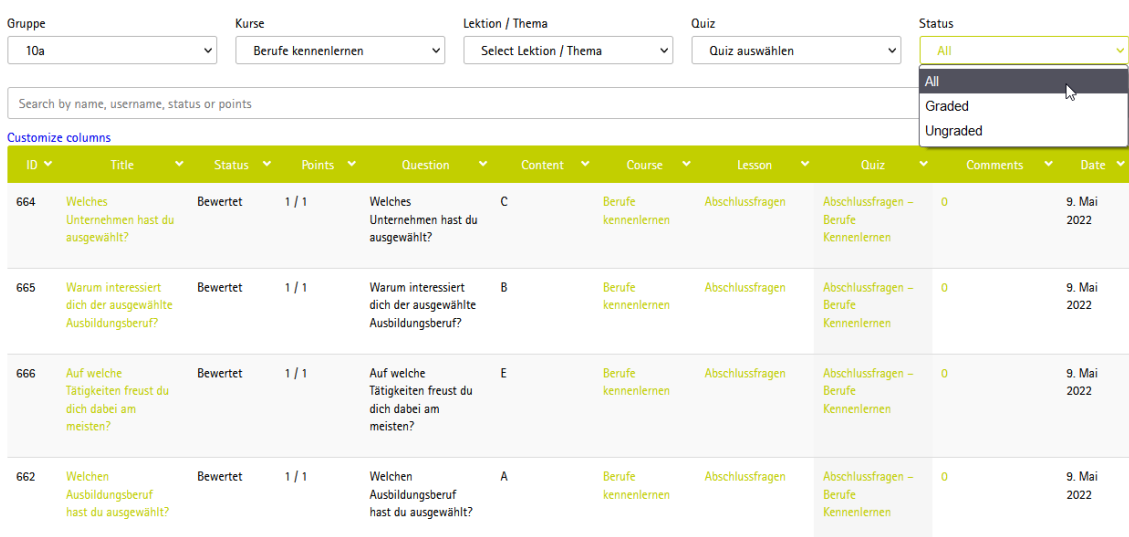

#### <span id="page-5-0"></span>**3.4 Gruppen-Fortschritt** (Übersicht Fortschritt einzelner Teilnehmer)

Im Menü **Gruppen-Fortschritt** kann man anhand der hinterlegten E-Mail-Adresse oder des Namens nach einzelnen Schülern suchen. Hierzu geben Sie einen Teil des Namens oder der E-Mail-Adresse in das Suchfeld ein und klicken im Anschluss auf den vom System vorgeschlagenen Nutzer.

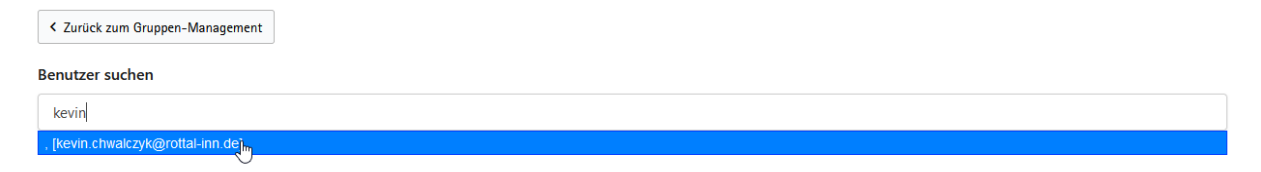

Hier können Sie überprüfen, welche Aufgaben der ausgewählten Person noch offen oder bereits erledigt sind.

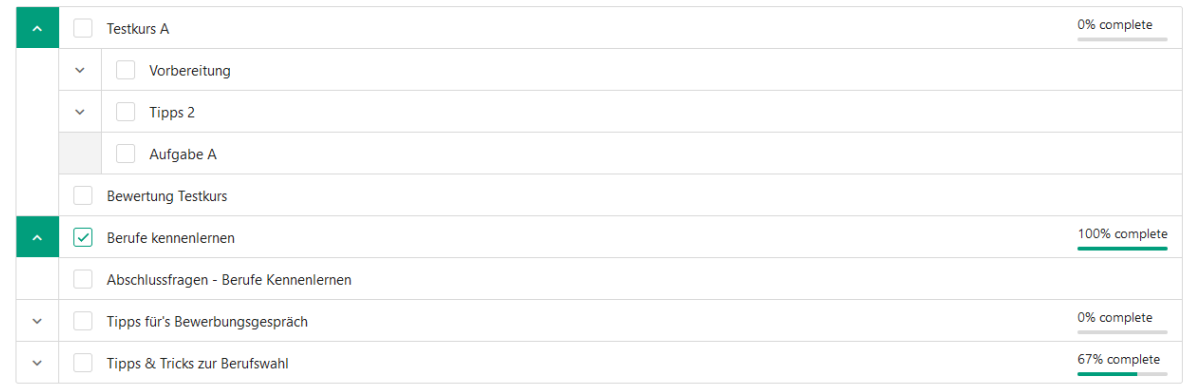

#### <span id="page-5-1"></span>**3.5 Kurs-Report** (Tabelle Fortschritt aller Teilnehmer eines Kurses)

Mit Hilfe des **Kurs-Reports** können Sie nach Auswahl der Klasse **Gruppe** und eines Kurses **Kurs** eine Tabelle mit dem prozentualen Fortschritt aller Teilnehmer des ausgewählten Kurses erstellen. Diese beinhaltet auch das Datum, an dem der Kurs vollständig abgeschlossen wurde.

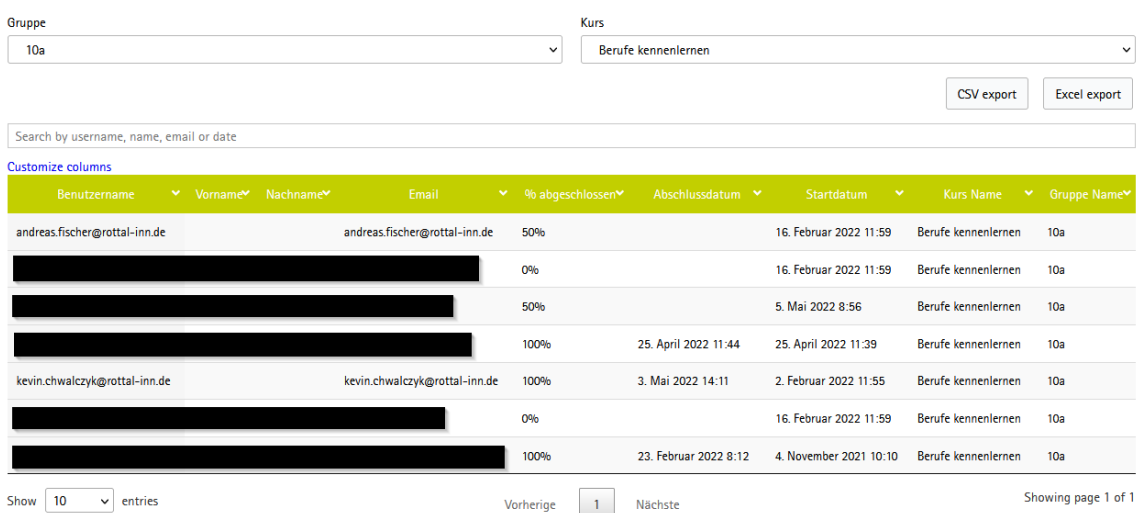

#### <span id="page-6-0"></span>**3.6 Test-Report** (Übersicht Antworten der Teilnehmer)

Der **Test-Report** ist ein Tool zur Auswertung des Unterrichtsmoduls. Der Test-Report ermöglicht es Ihnen, die Antworten bzw. Lösungen einzelner Schüler einzusehen. Hierfür wählen Sie wieder die entsprechende Klasse **Gruppe**, den Kurs **Kurse** und die Aufgabe **Quiz**.

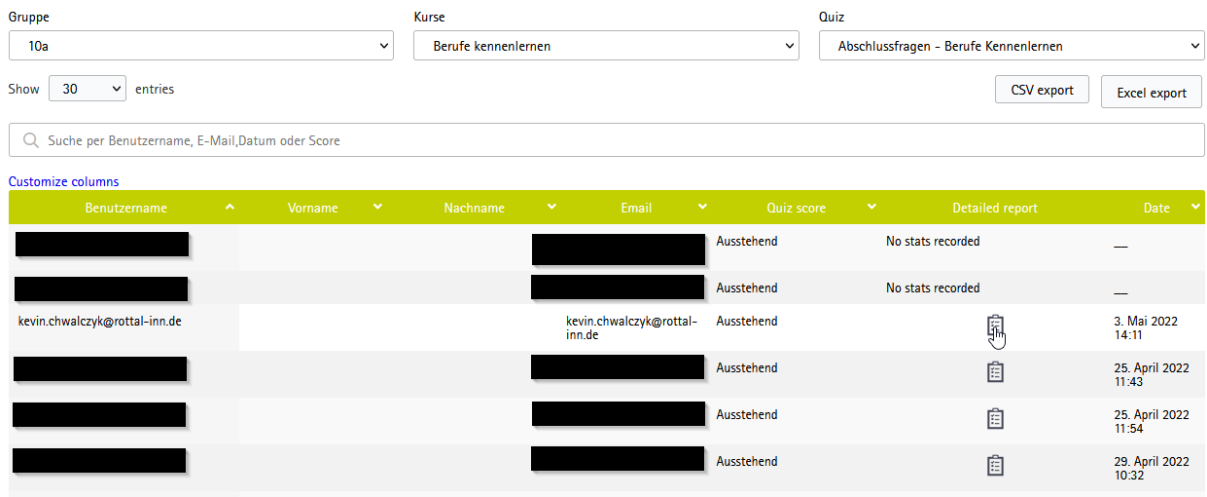

Mit einem Klick auf das Notizheft-Symbol in der Spalte **Detailed Report** gelangen Sie zur individuellen Benutzerstatistik.

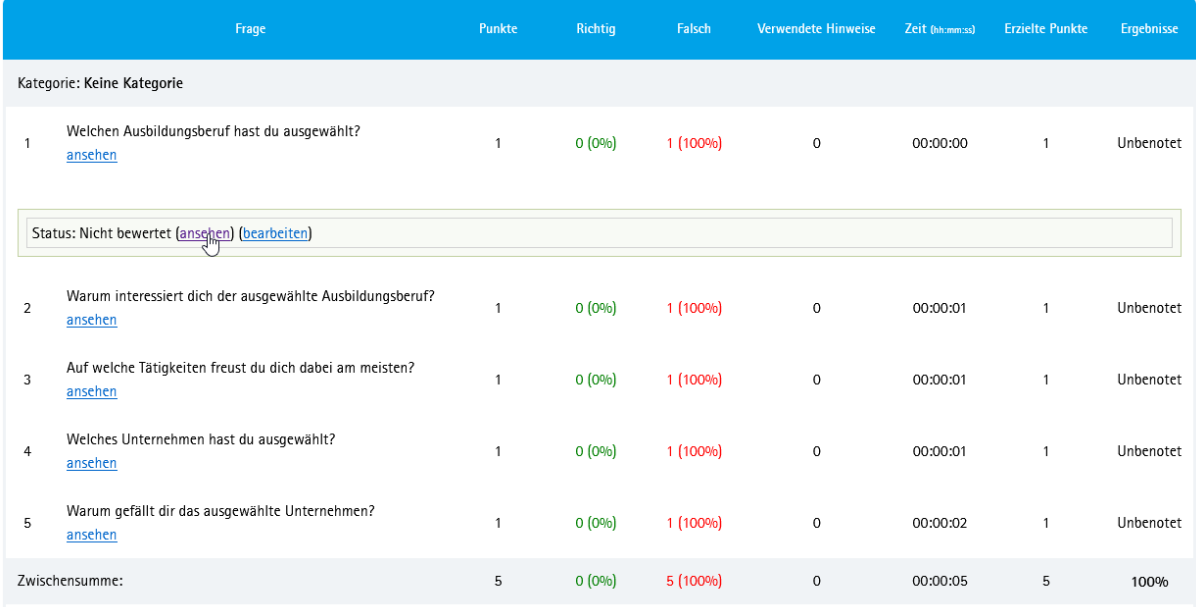

Klicken Sie hier bei einer Aufgabe auf **ansehen** und bei dem erscheinenden Feld erneut auf **ansehen**, öffnet sich ein neuer Tab mit der vom Teilnehmer abgegebenen Antwort.

### <span id="page-7-0"></span>**4. Passwort Vergessen**

Sollte ein Schüler sein Passwort vergessen haben, so können Sie ihm über das **Gruppen-Management** ein neues Passwort zusenden lassen. Hierfür suchen Sie in der Übersicht nach der entsprechenden Person und setzen links in der Liste einen Haken.

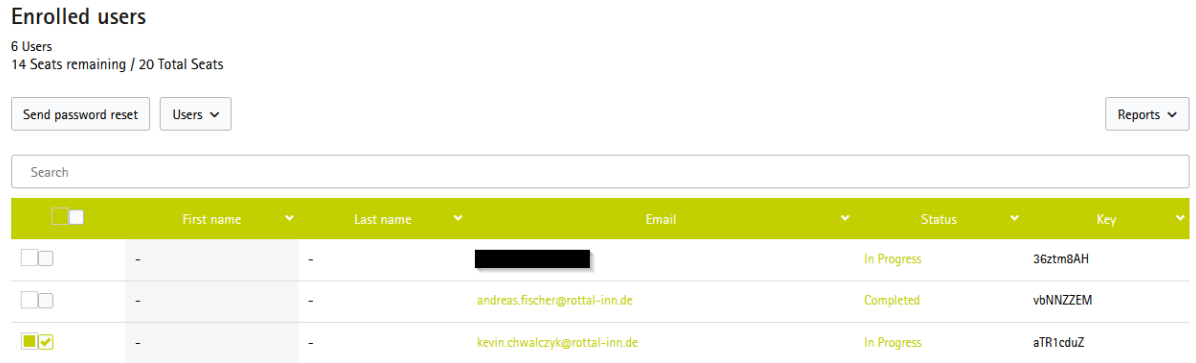

Anschließend klicken Sie auf den Button **Send password reset**, wodurch sich ein Pop-Up öffnet, welches Sie mit einem Klick auf **Send password reset** bestätigen müssen.

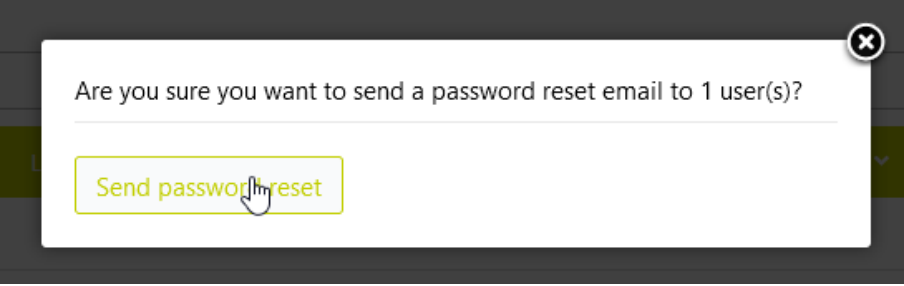

Der Teilnehmer erhält per E-Mail einen Link, über den er ein neues Passwort vergeben kann.